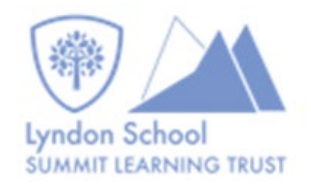

# Student guide to accessing Teams

This guide will show you how to access your school work from home

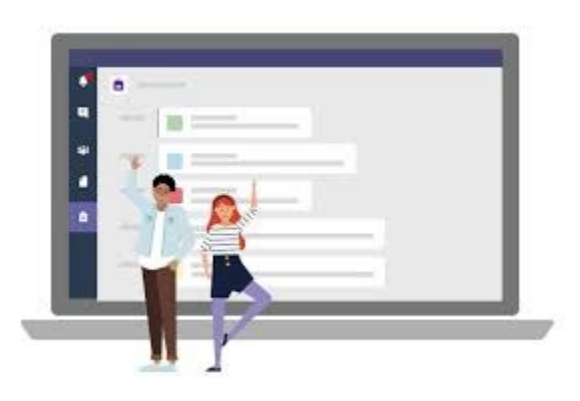

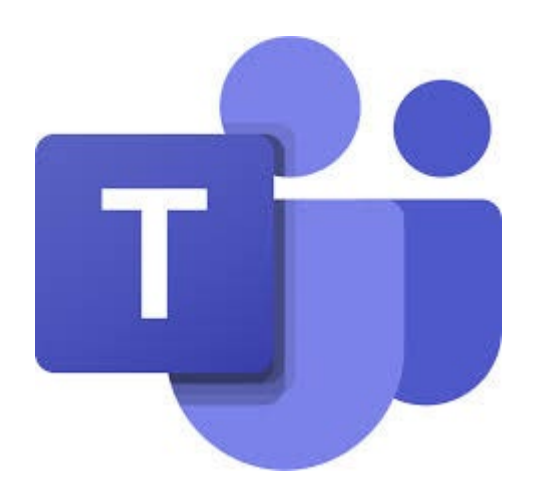

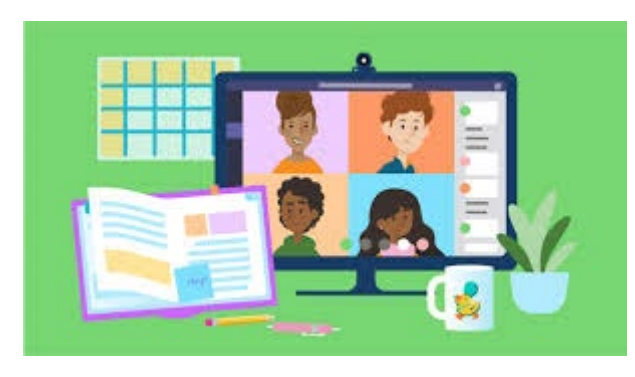

## Accessing TEAMS

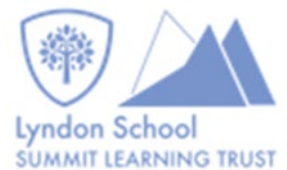

- Step 1: Type 'Lyndon Student SharePoint' into a 'search' on any search engine
- Step 2: Click the link and enter your school username …@lyndon.org.uk and password.
- You should now see this screen

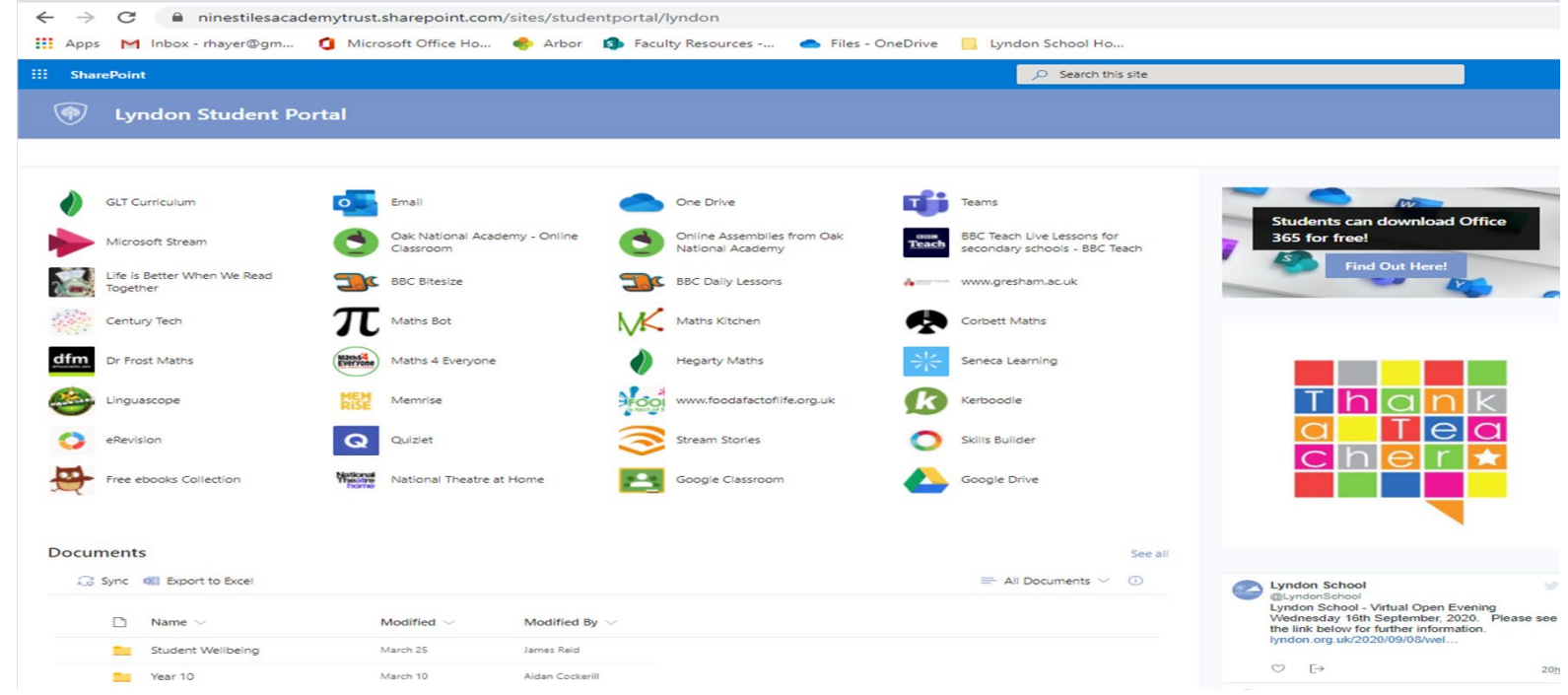

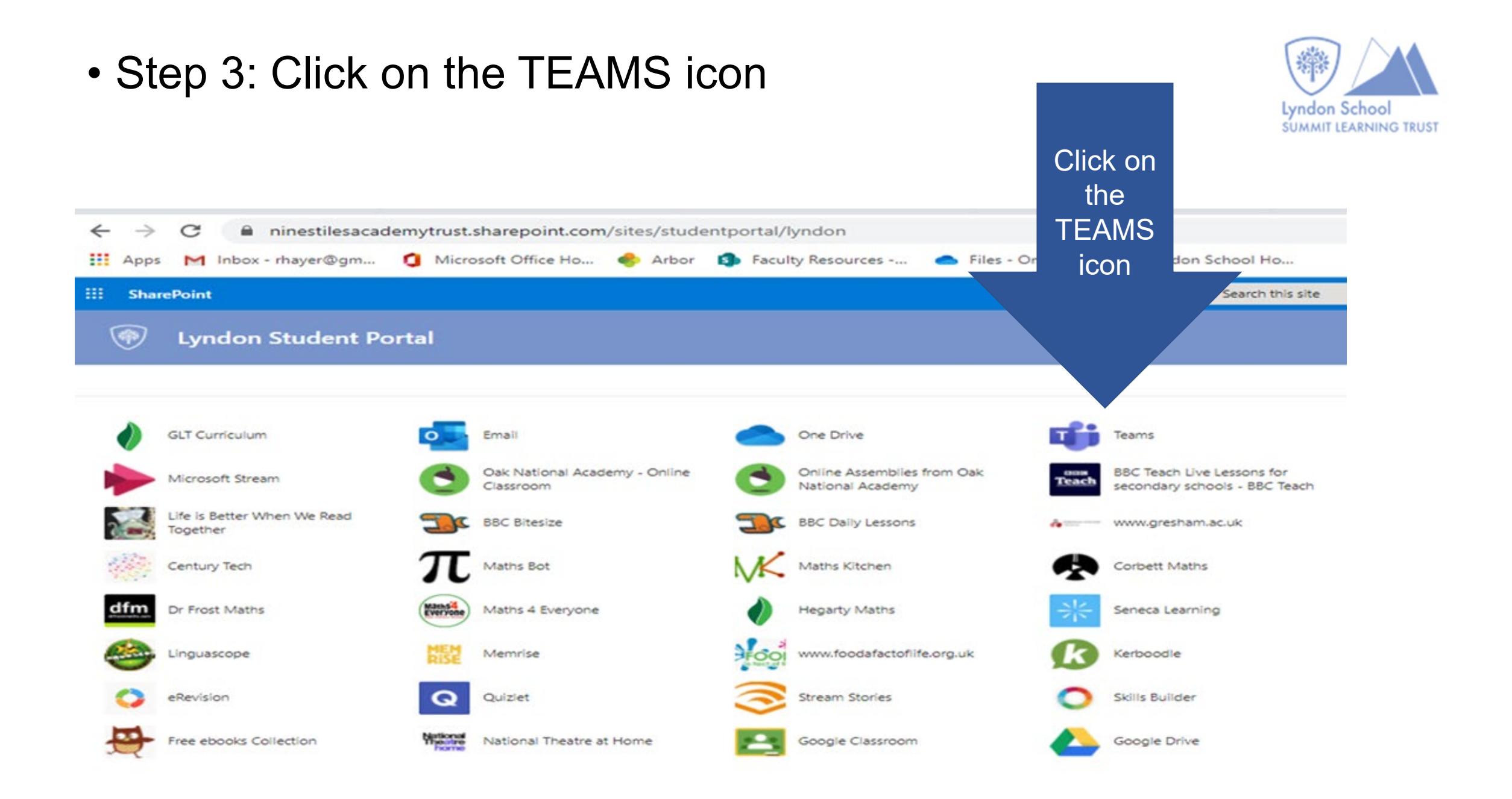

### • Step 4: You should see a tile for each of your classes.

#### • Step 5: Click into a class

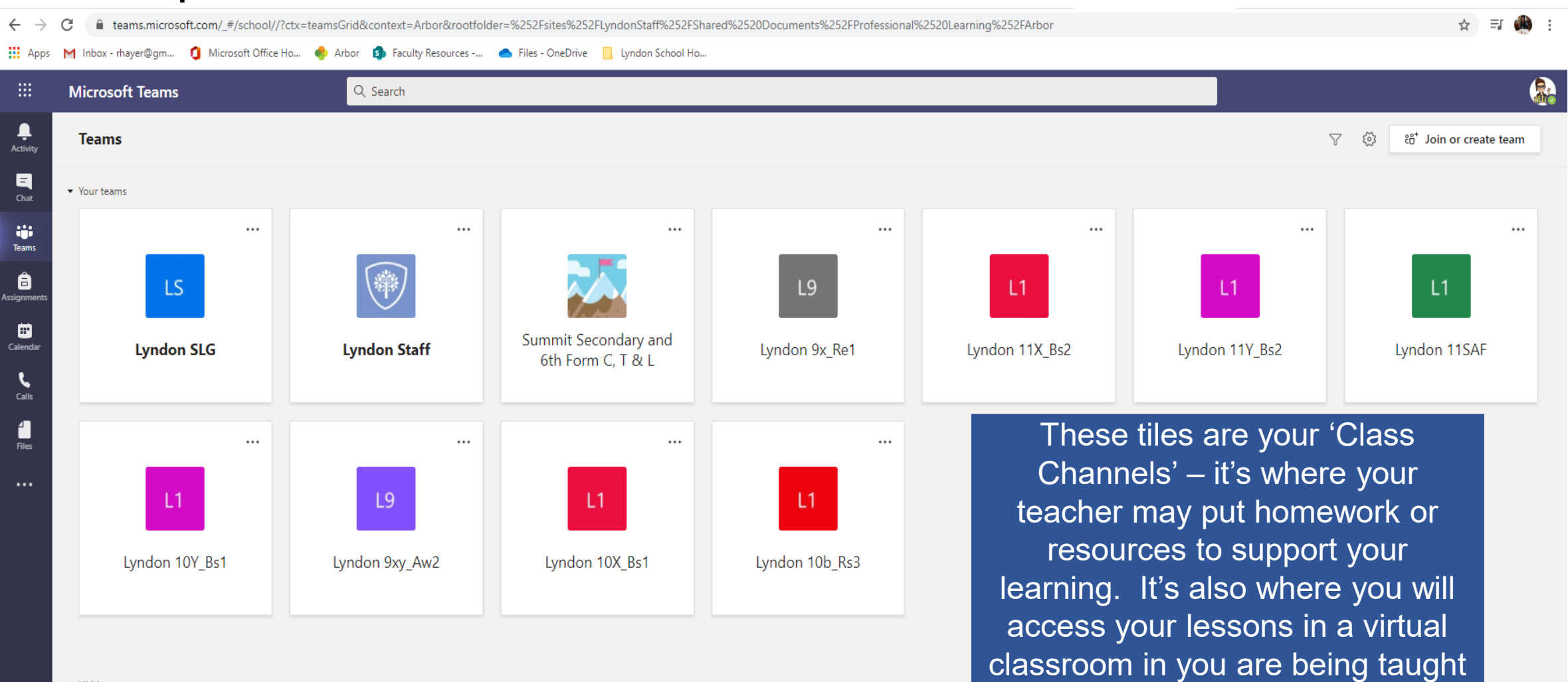

at home.

Lyndon Schoo **SUMMIT LEARNING TRUST** 

Hidden teams

You are now in the 'General' tab which tells you any activity that has taken place in your class channel.

**Q** Search

**Microsoft Teams** 

**W** 

If you are set any materials to access, such as a PowerPoint or Word document, you will find them on the 'Files' tab.

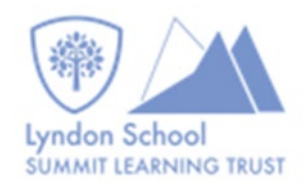

Over time you will see more tabs appear. Your teachers will introduce these to you when you need to use these.

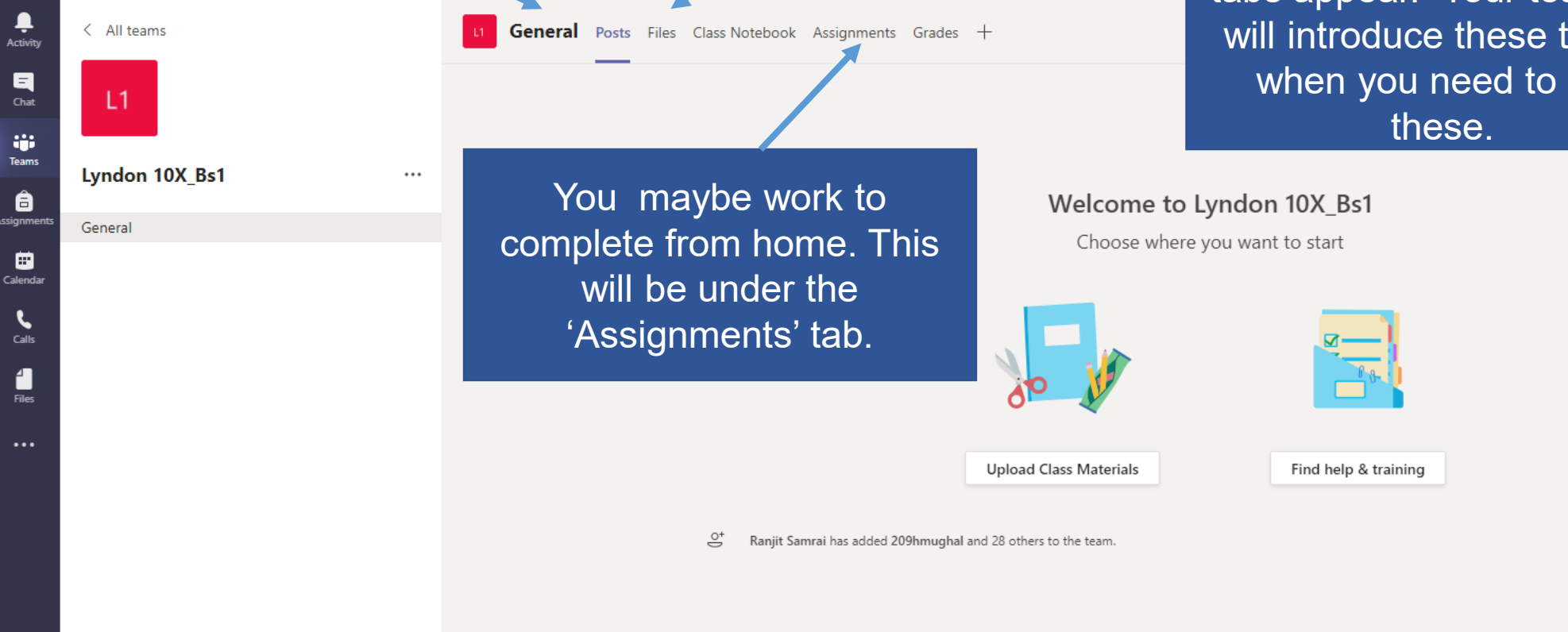

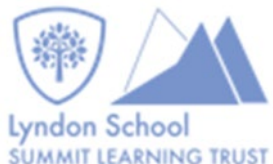

This icon tells you when teachers have added anything to your classes.

曲

Ļ

Activity

 $\blacksquare$ Chat

ij. Teams

⊞ Calenda

> $\mathbf{r}$ Calls

> Files

...

To go back to the screen with all your

#### REMEMBER:

TEAMS is a professional platform. This means when using it you must be respectful to anyone you interact with. **If you message a teacher, use full sentences. Do not use slang.** All activity in TEAMS is saved. The school behaviour policy applies to any school platform that you use.

**Think before you write.**

**Microsoft Teams** Q Search < All tezins **General** Posts Files Class Notebook Assignments Grades + If you need to send your teacher a message this is where you can do this. classes is click TEAMS **To view ALL assignments you have been set** across all classes you can find them here.

Upload

Ranjit Samrai has added 209hmughal and 28 othe